## \**Dropping* a course involves the *complete* removal from a course.

This is a function used during registration periods, prior to the start of any semester (Fall, Spring,\Summer I & II, or Winter), and up until a specific point during the semester(s). For the Fall and Spring semesters, a student has until the first three weeks to drop a course(es) without the appearance of a "W" on their transcripts; for the Summer I &II and Winter sessions, a student has up until the first day of class(es).

After these time periods have passed, a student will receive a grade of "W" provided they withdraw prior to the ninth week of the Fall/Spring semester. See Official College Calendar for the exact date.\*

*STEP 1:* Go to the *My***WCC** Portal – **HTTPS://MYWCC.SUNYWCC.**EDU **– and, under "SIGNON**", put in your **"USER ID"** and **"PASSWORD"**. (If you have not already created your USER ID and PASSWORD previously, that *must* be done first!)

> Once you've successfully logged into your homepage, click on the **"STUDENT CENTER"** link located near the top of the page, in the middle. Inside your Student Center, under the **"ACADEMICS"** section, highlight

**"ENROLLMENT: DROP"** in the dropdown menu. Click the **the to continue.** 

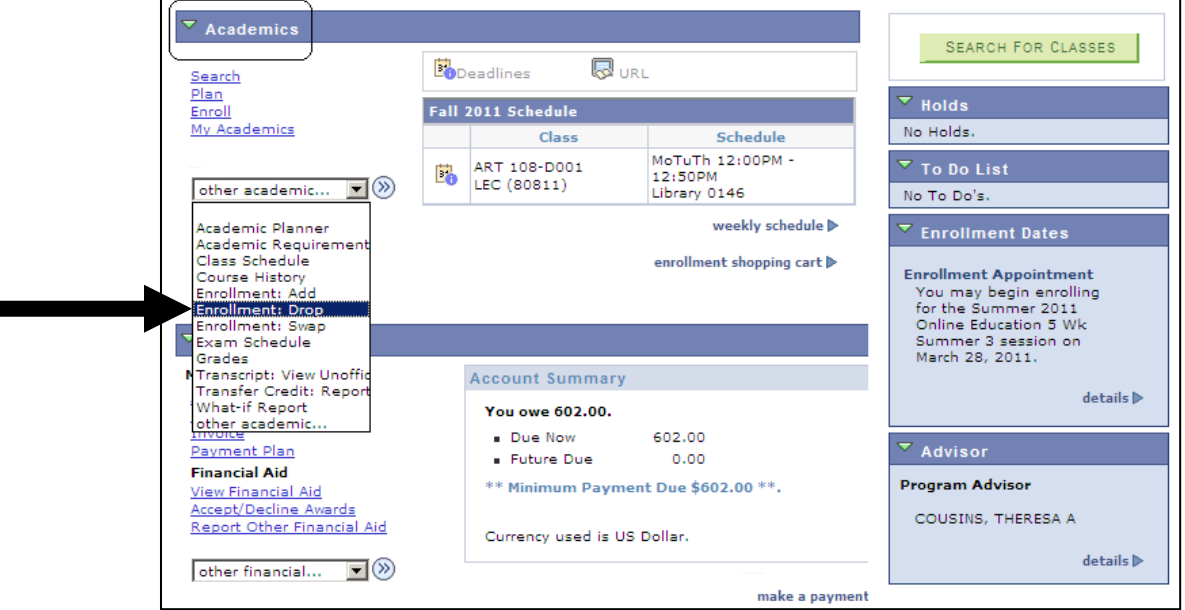

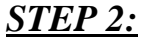

**STEP 2:** Select the term you're registering for and press the "CONTINUE" button to advance.

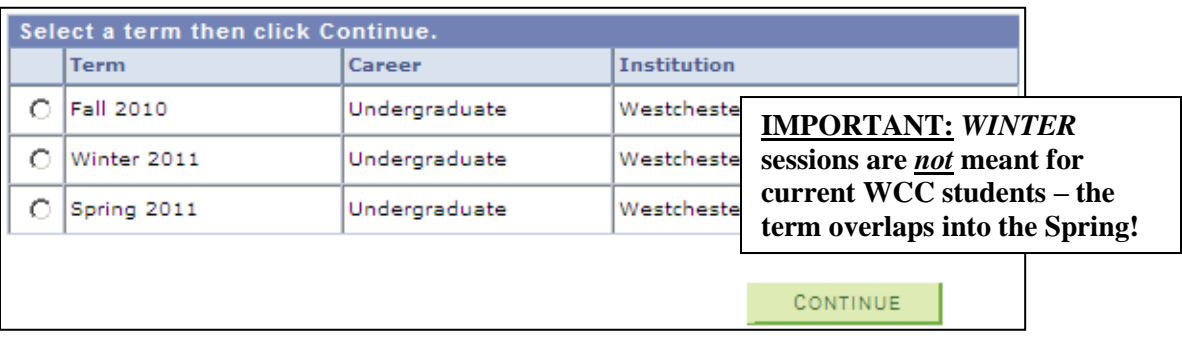

*STEP 3:* Read the below message. If you have checked with Financial Aid, and are in full understanding of what the message is saying, click **"OK"** to proceed.

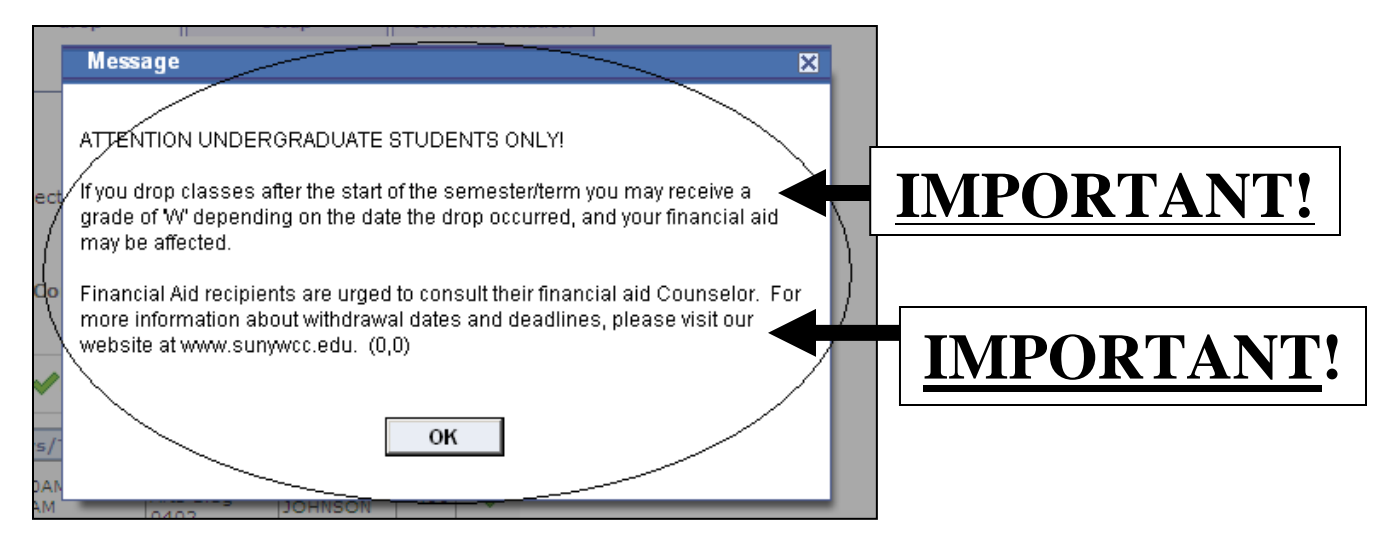

*STEP 4:* On the **"SELECT CLASSES TO DROP"** page, check the **"SELECT"** box for that/those course(es) to be deleted. Click the **"DROP SELECTED CLASSES"** button to process the request.

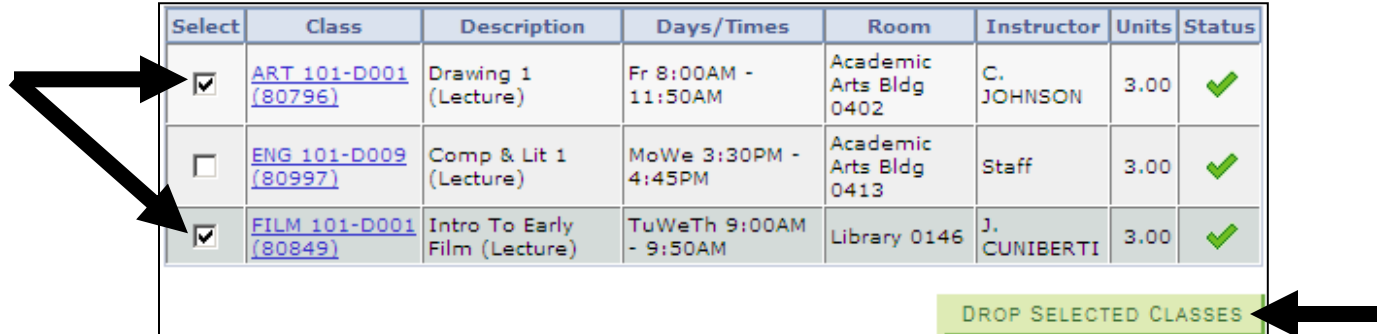

*STEP 5:* Click the green **"FINISH DROPPING"** button on the **"CONFIRM YOUR SELECTION"** page in order to complete the Drop. Г **NOTE: If**  $\theta$  is the **in** 

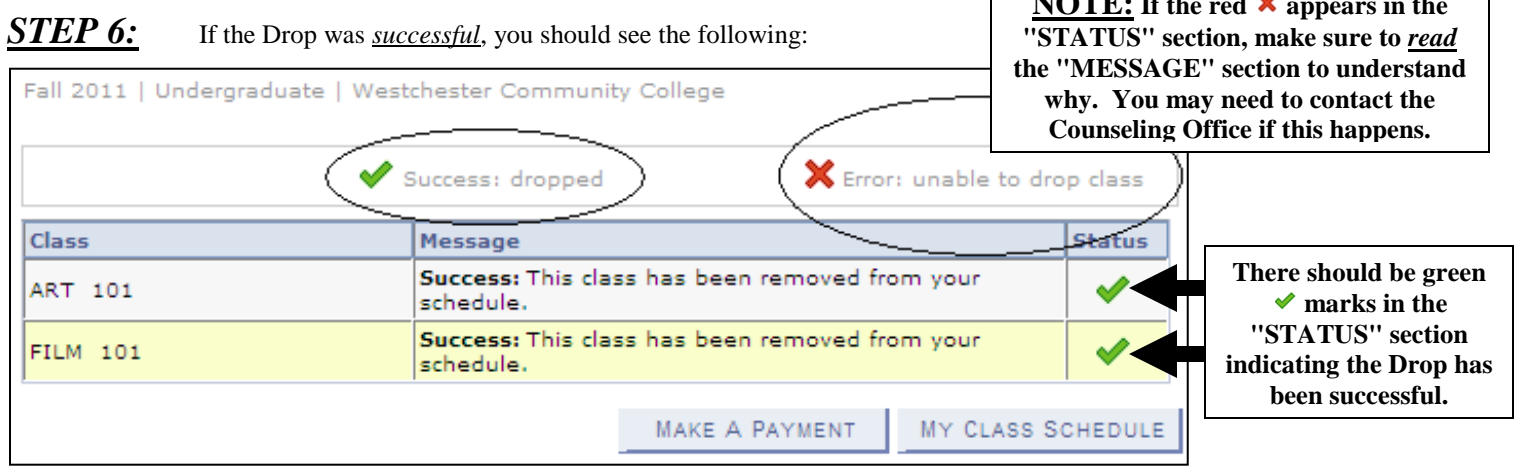